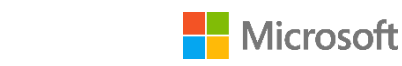

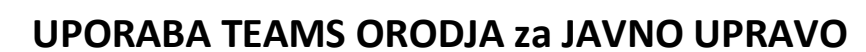

Vsi uporabniki v ožji državni upravi (= MJU centralizirani organi ) imajo avtomatsko dodeljeno Microsoft TEAMS licenco. Na ta način jim je omogočena uporaba TEAMS orodja na službenem , domačem računalniku in mobilnih napravah (navodila za namestitev orodja so spodaj).

Podroben opis TEAMs orodja je spodaj.

# **KAKO DO MICROSOFT TEAMS ORODJA NA SLUŽBENEM ALI DOMAČEM RAČUNALNIKU:**

1. Uporabnik v brskalnik vpiše <http://teams.microsoft.com/> , se vpiše z svojim uporabniškim imenom [\(ime.priimek@gov.si\)](mailto:ime.priimek@gov.si) in domenskim geslom (ki ga uporablja za vpis v računalnik):

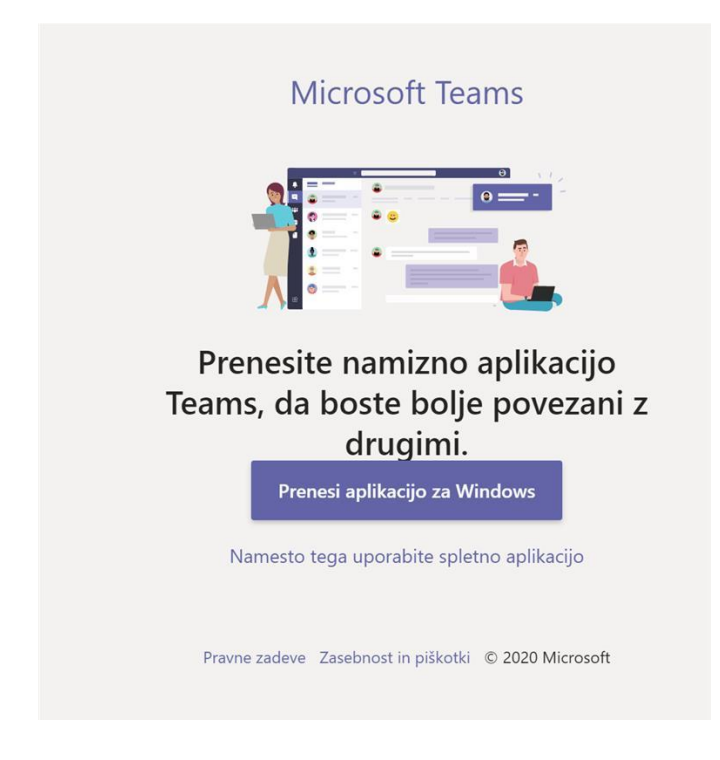

- 2. Po uspešnem vpisu ima 2 možnosti:
- a) Naloži TEAMS odjemalca na računalnik: (gumb »prenesi aplikacijo za Windows«) in po končani namestitvi zaprite in ponovno zaženite Outlook odjemalca **ali**

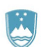

REPUBLIKA SLOVENIJA

MINISTRSTVO ZA JAVNO UPRAVO

b) Nadaljuje s TEAMS storitvijo kar v web browserju, (klik na »namesto tega uporabite spletno aplikacijo)

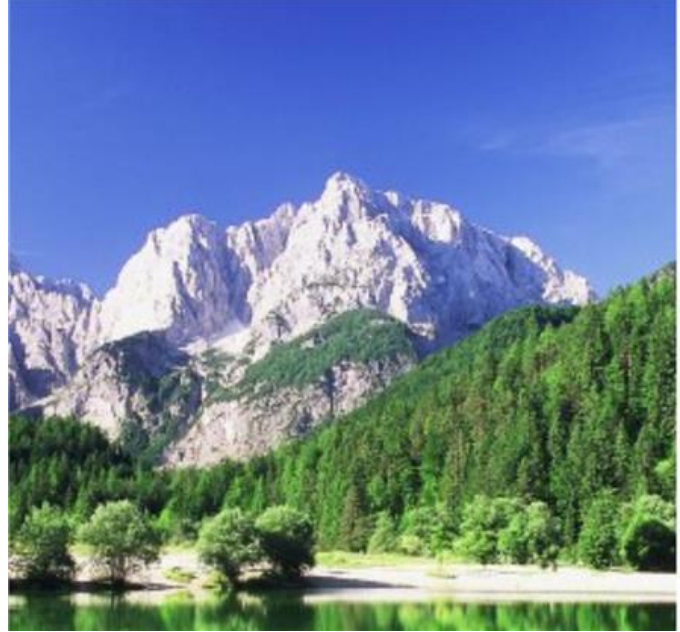

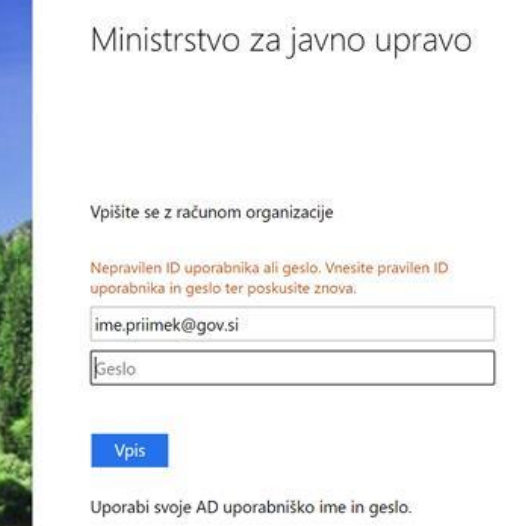

naj napako prijavi na [ekc@gov.si](mailto:ekc@gov.si) z imenom, priimkom in e-mail( [ime.priimek@gov.si\)](mailto:ime.priimek@gov.si) da se mu aktivira TEAMS uporabniški račun.

# **OUTLOOK IN TEAMS**

Ob uspešni namestitvi TEAMS in ponovnem zagonu Outlook odjemalca se v Outlook Koledar opravilni vrstici pojavi »New Teams Meeting« gumb, ki omogoča sklicevanje TEAMs sestankov.

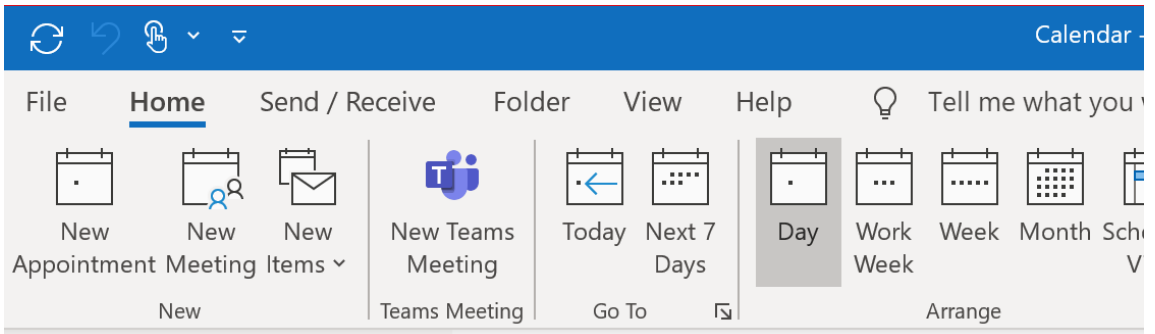

Če se »New Teams meeting« gumb ne pojavi, naj uporabnik napako prijavi n[a ekc@gov.si](mailto:ekc@gov.si) z imenom, priimkom, da se mu doda gumb v opravilno vrstico Outlook Koledarja.

3. Uporabnik, ki se mu vpis ne posreči (glej primer sporočila spodaj) :

#### **UPORABNI NASVETI**

- **SPREMEMBA JEZIKA: če želi uporabnik spremeniti jezik TEAMs odjemalca (iz angleščine v slovenščino):**
	- 1. Za zamenjavo jezika v zgornjem desnem kotu aplikacije (spletne ali namizne) kliknemo na ikono z našo sliko oziroma začetnicami imena in nato "Settings"

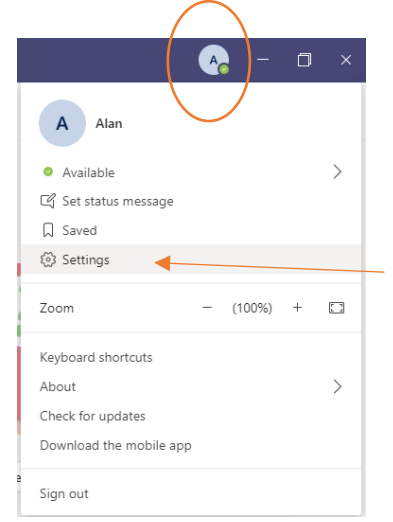

2. Pod »General« izberemo »Language« in iz nabora jezikov izberemo »Slovenščina (Slovenija)« , nato kliknemo na »Save and restart«.

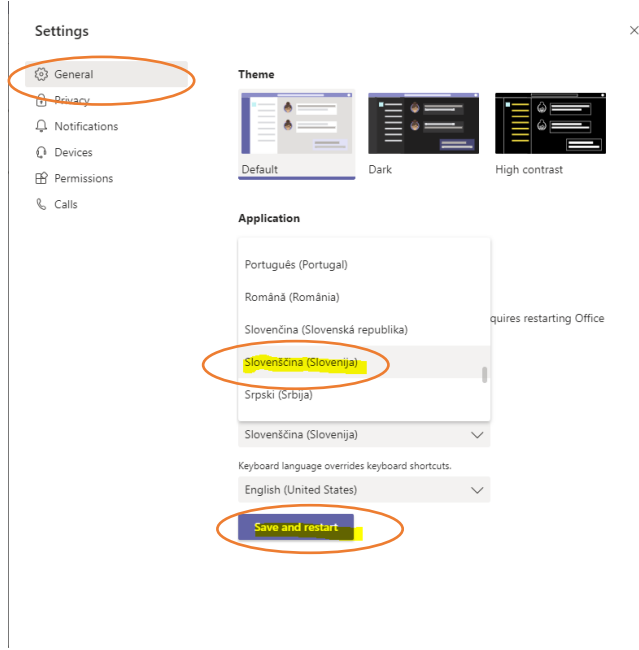

Po ponovnem zagonu bo aplikacija delovala v Slovenščini

### • **IZBOR NAPRAVE ZA ZVOK**

1. V TEAMs oknu izberemo gumb »More actions«/«Več dejanj« in nato »Device settings/«Prikaz nastavitev naprave«.

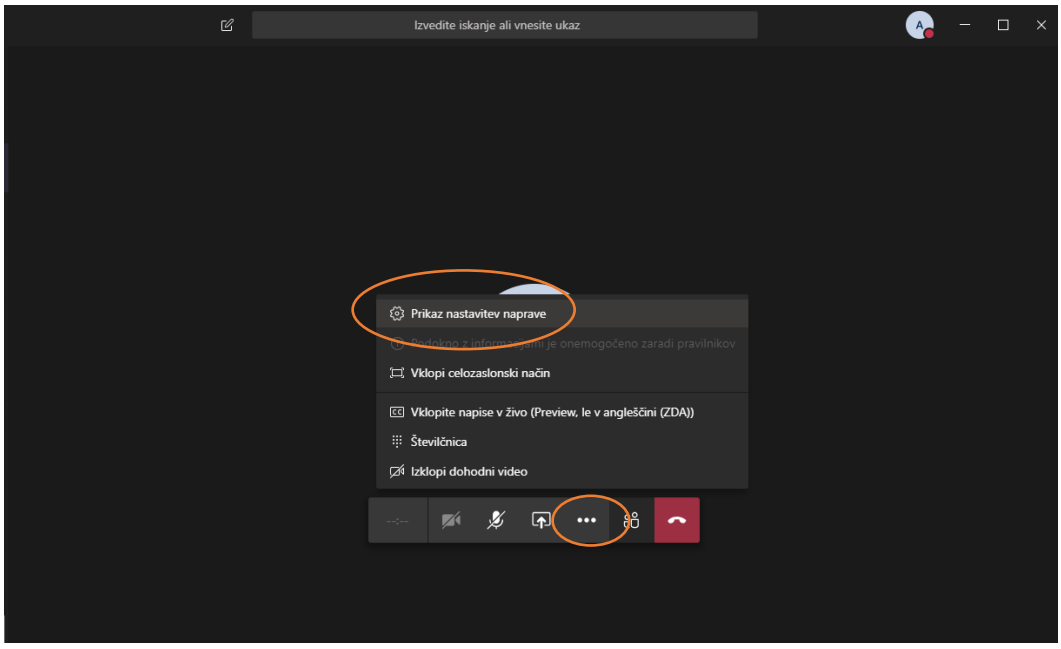

2. Na desni strani zaslona se odpre okno »Device settings«/«Nastavitev naprave«. V oknu izberemo tiste naprave, ki jih želimo uporabiti za klic.

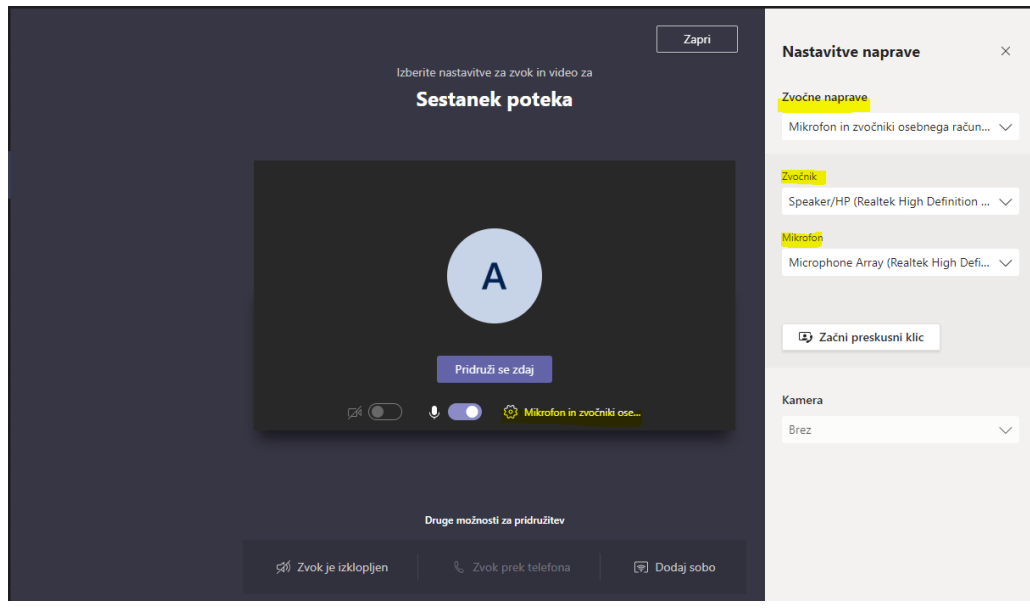

To lahko naredite pred ali med trajanjem klica.

### **MOBILNA APLIKACIJA TEAMS**

Za prenos aplikacije na mobilne naprave naj uporabnik namesti aplikacijo Microsoft Teams iz GooglePlay ali Appstore in sledi istim navodilom za vpis (vpiše se s svojim uporabniškim imenom [\(ime.priimek@gov.si\)](mailto:ime.priimek@gov.si) in domenskim geslom.

### **TEHNIČNA PRVA PODPORA UPORABNIKOM**:

[EKC@gov.si](mailto:EKC@gov.si) (referenca za EKC: L3 Microsoft)

# **UPORABNIŠKI NASVETI ZA UPORABO TEAMS ORODJA V SLOVENŠČINI**:

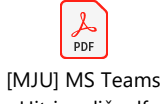

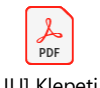

 $\rho_{DF}$ [MJU] Klepeti in [MJU] Sestanki v MS Teams.pdf

Hitri vodič.pdf

pogovori.pdf